## Viewing Loan E-Statements

- Sign into your Online Banking account
- Select Accounts on the Left panel (see screenshot)

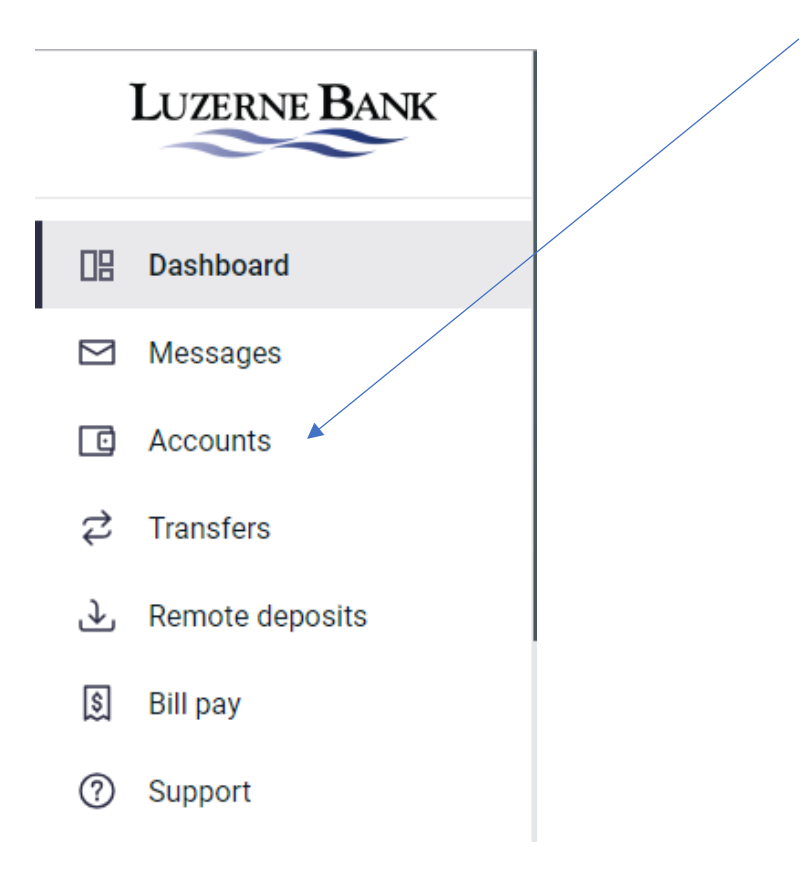

- When in the Account in the upper right choose Statements.

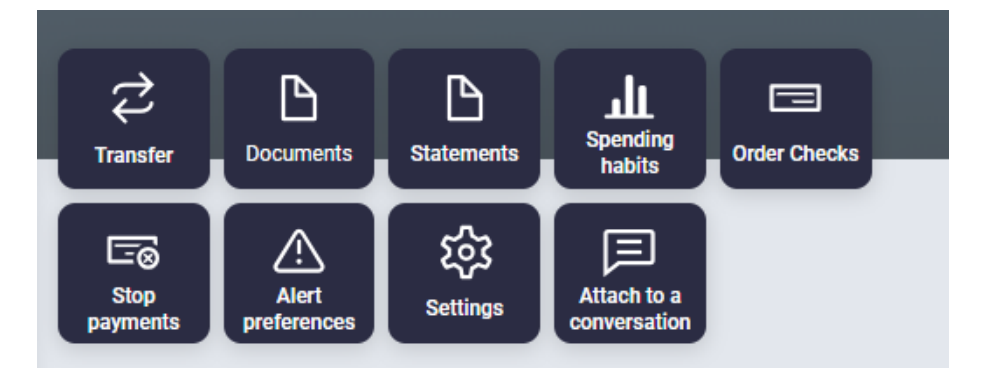

- Select the Account or Accounts that you want to see Statements for.

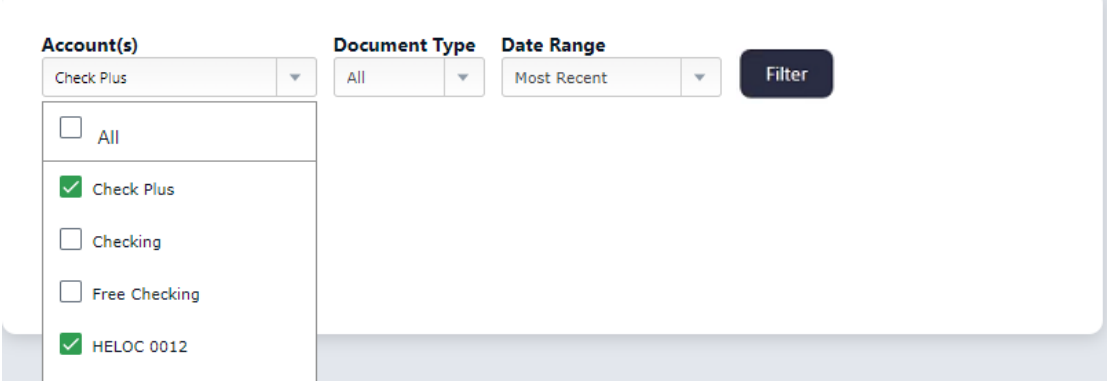

- Choose the Document Type that you want to see or leave it at ALL.

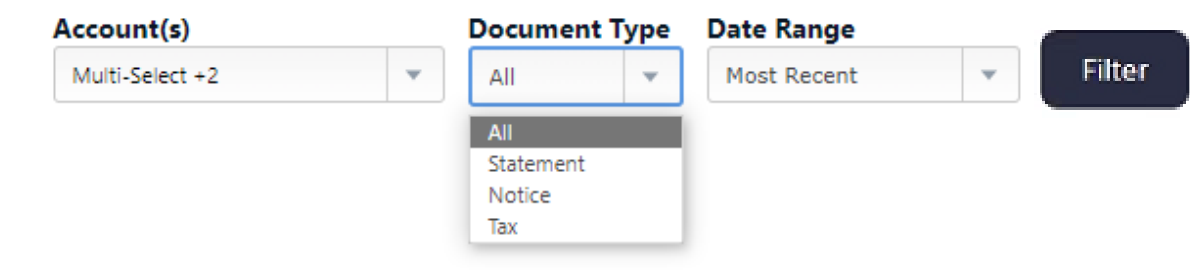

- Choose the Date Range for the Documents that you want to see.

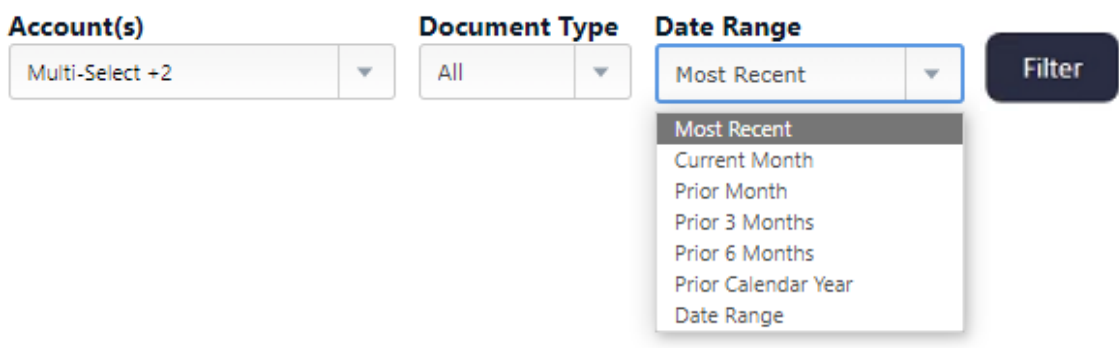

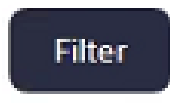

- Then click the FILTER button to start the search
- Your Results will display. Click on the Description to open/view the document.

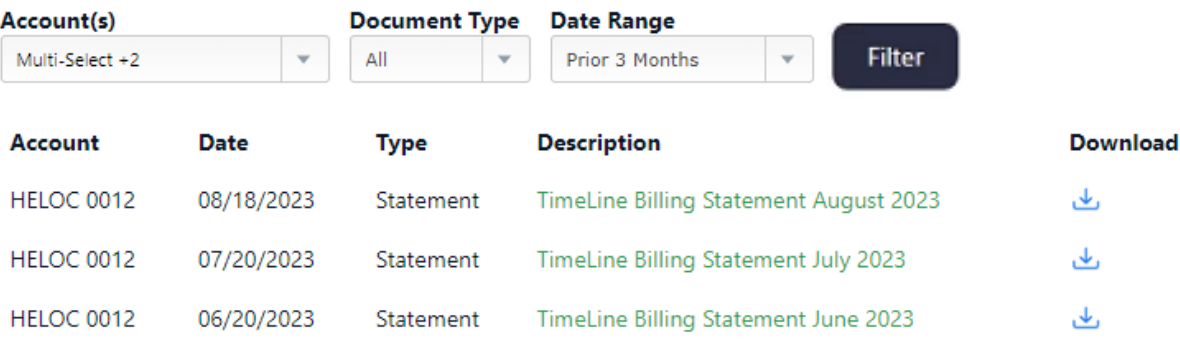